# **Accelerator Device API Guide Program**

### **Outline**

Accelerator guide program is a guide application for eGov Device API, using the mobile device API framework to be used as a tool and a reference when developing hybrid applications. It supports the inquiry of Accelerator related functions of mobile smart devices through JavaScript-based Accelerator DeviceAPI.

Also, it is comprised of a feature to send and inquire Accelerator information within the Device, in conjunction with eGovFramwork based web server application.

Feature

In order to guide Accelerator features, this Guide Program provides **Acceleration information inquiry**, **save Acceleration information**, **Acceleration information list**, **Delete list** features.

For effective inquiry of changes to acceleration information, the information will be displayed in the form of changing 3D shape in addition to the notification window at the top. The 3D shape is generated through Three.js, an open source resource, and rotates in a direction that corresponds to the changes to the Device's acceleration information.

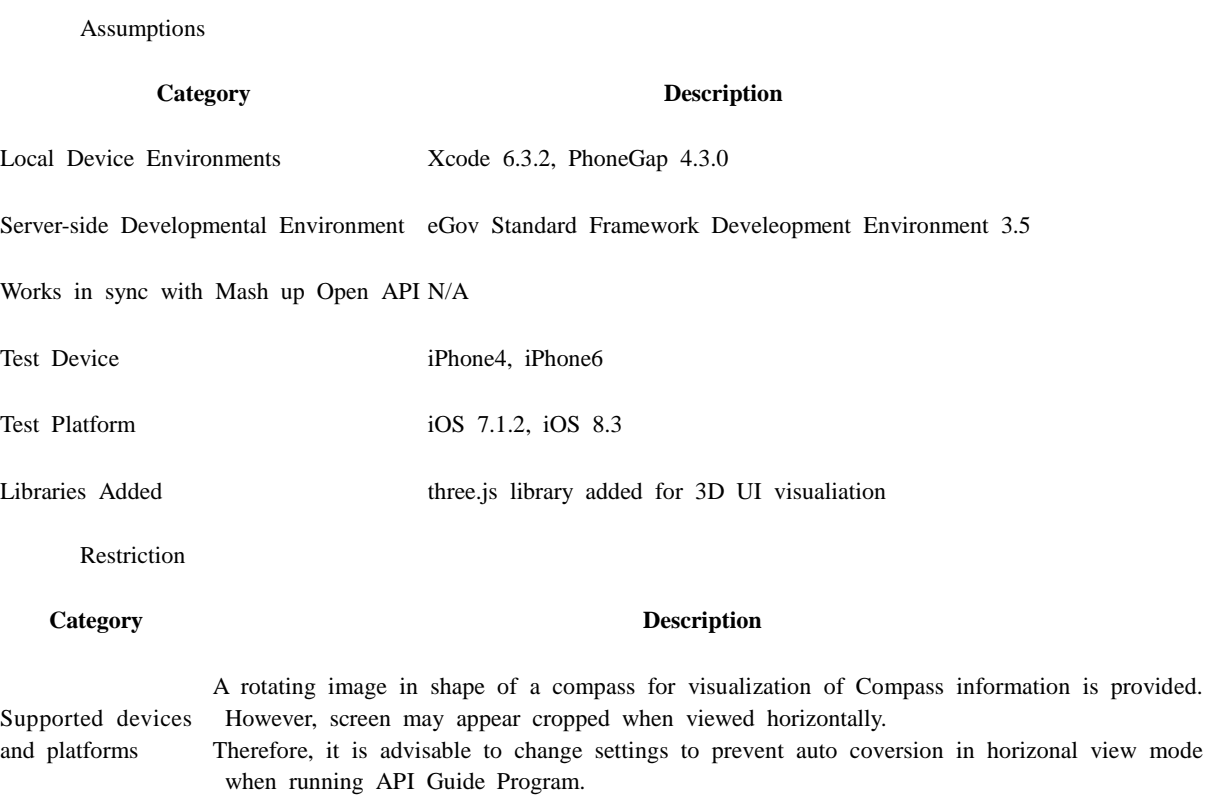

Using cross domain When using certain outside domains or its subdomains on PhoneGap, add such domains on  $\lt k$ ey>ExternalHosts</key> at Resource/Cordova.plist.

License N/A

## **Description**

Accelerator DeviceAPI Guide Program is comprised of features that inquire the Device's accelerator information and sends/inquires the information from the inquiry to the web server application.

**Class Diagram**

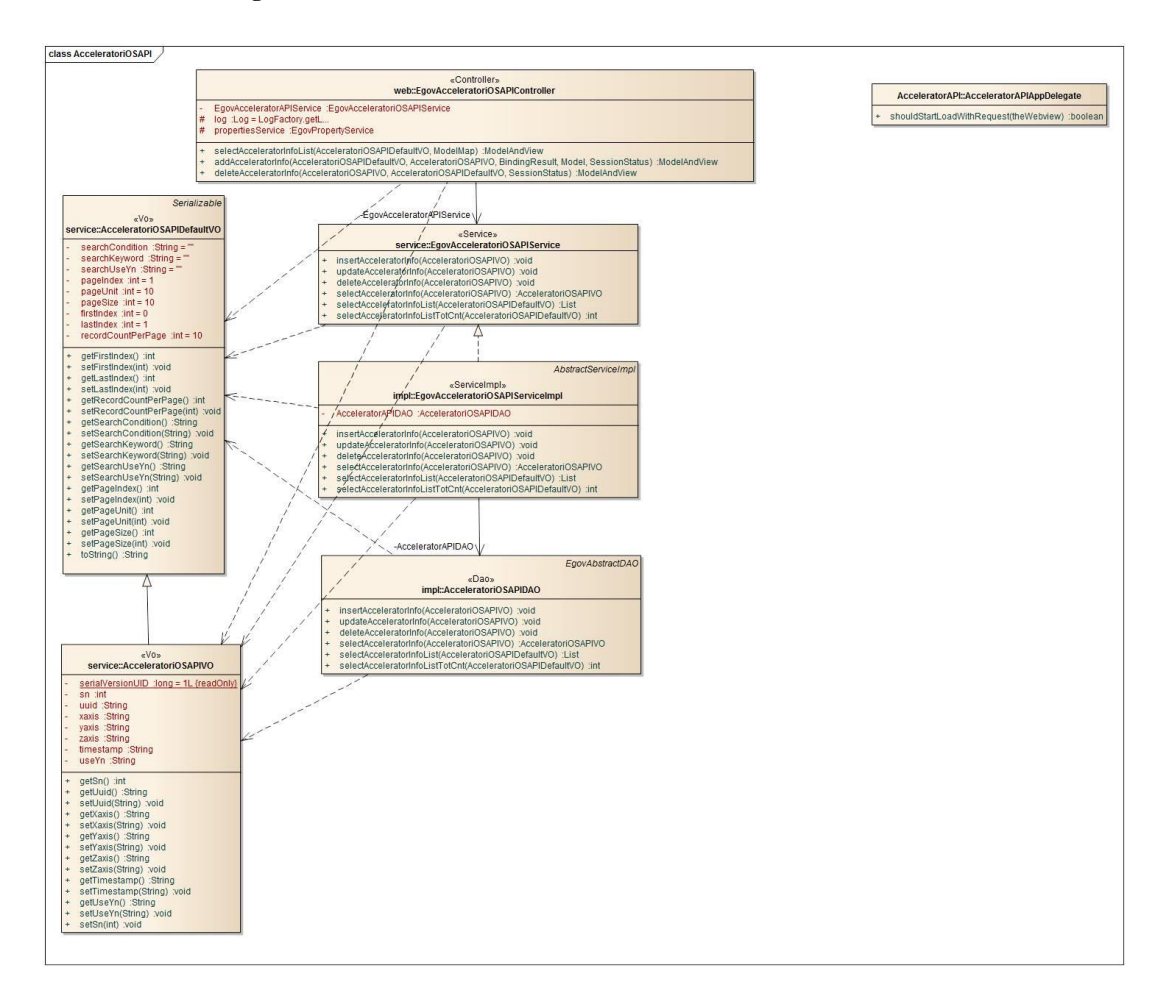

Device Application

**Source**

**Type Title Remark** CSS www/css/egovframwork/mbl/hyb/AcceleratorAPI.css AcceleratorAPI Guide Program Core Cascading Style Sheets I M A G IMAG www/images/egovframwork/mbl/hyb/ AcceleratorAPI Guide Program main Image fold<br>E er

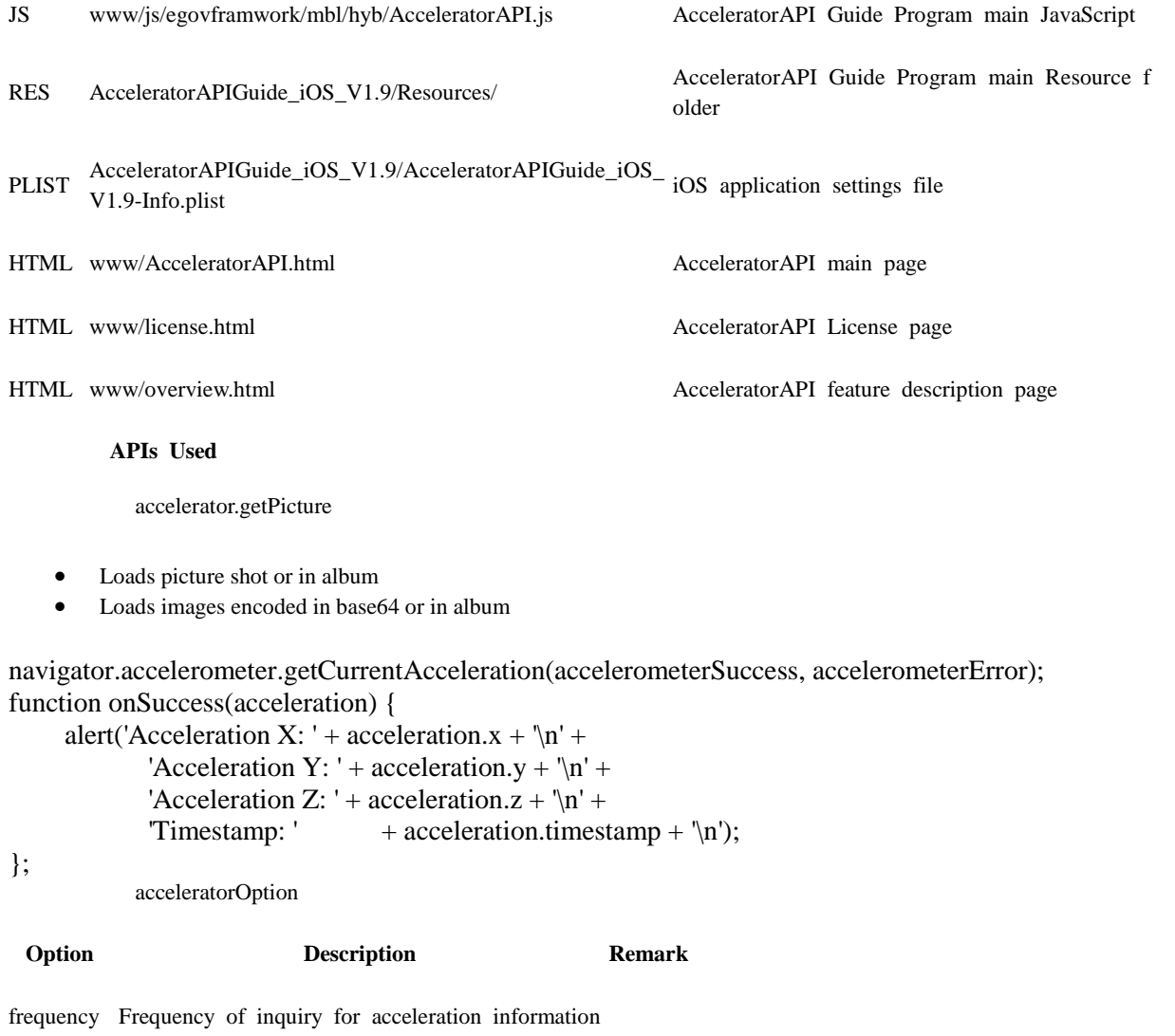

Server Application

**Source**

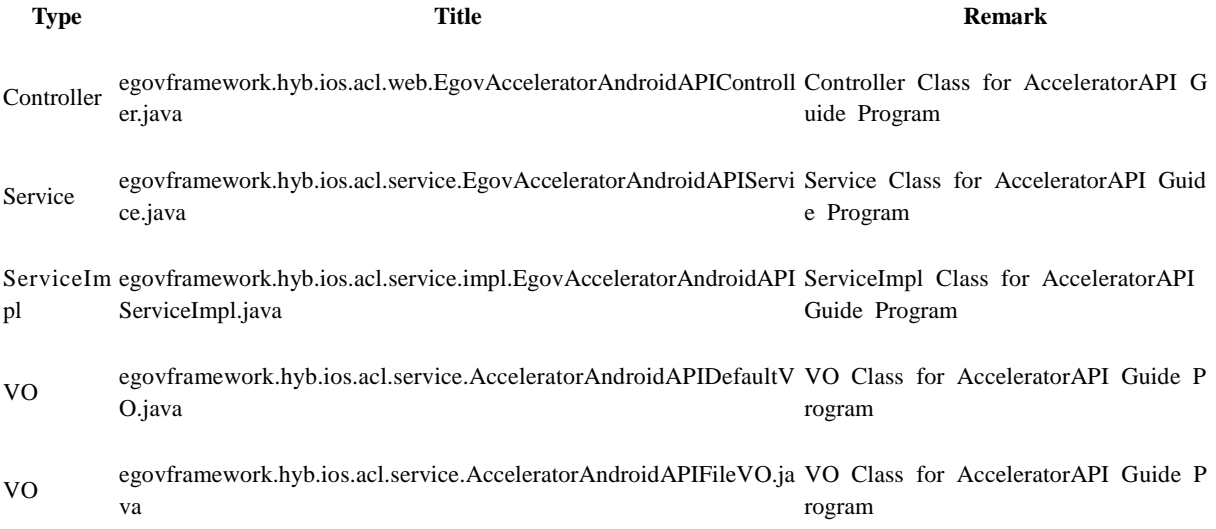

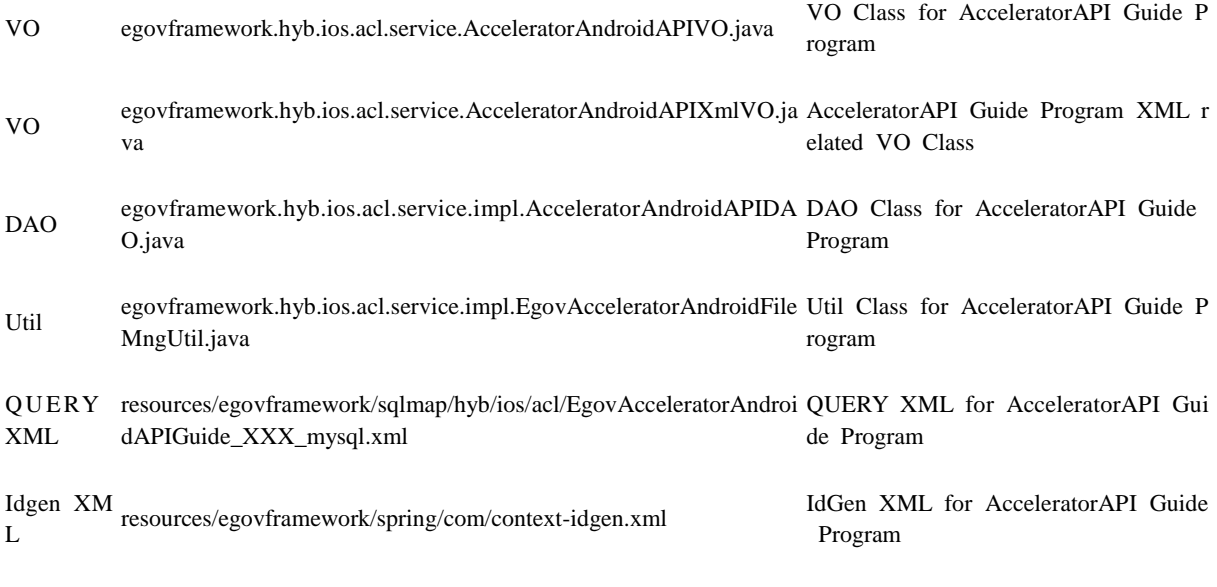

**Related Tables**

#### **Title Table Remark**

accelerator ACCELERATOR Manages acceleration information

#### **Table Definition**

#### **•** ACCELERATOR

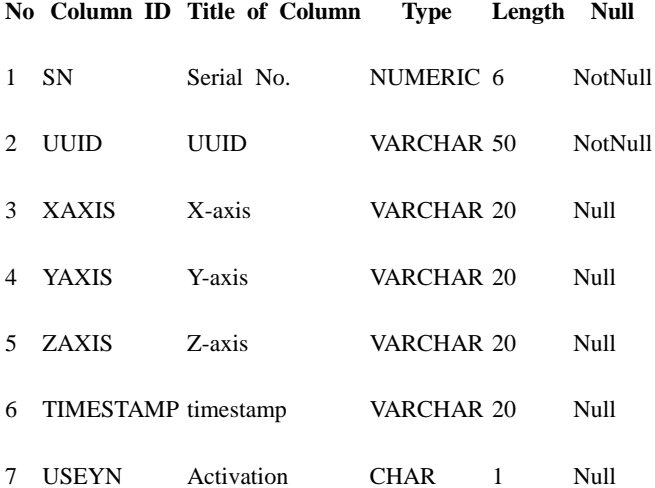

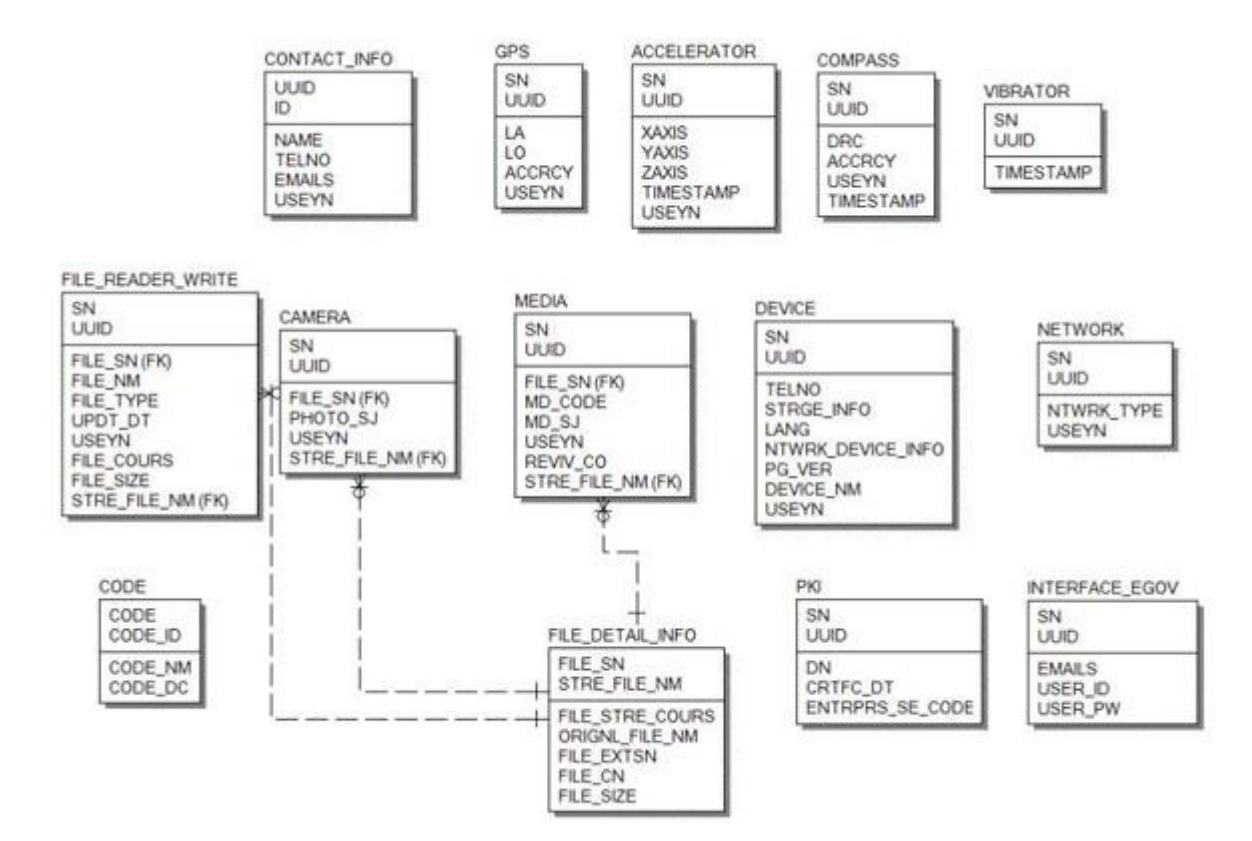

### **Configuration Settings**

Device properties required for use of Accelerator-related functions of Accelerator Device API Guide Program are as follows:

Device Application

**Cordova.plist**

<featurename="Accelerometer"> <paramname="ios-package"value="CDVAccelerometer"/> </feature> <featurename="InterfaceAPI"> <paramname="ios-package"value="EgovInterface"/> </feature> **[Project\_Name]/eGovModule/EGovComModule.h**

 #define kSERVER\_URL @"Suerver\_URL" Server Application

#### **resource/egovframework/sqlmap/sql-map-config\_[DB NAME].xml**

<sqlMapresource="egovframework/sqlmap/hyb/ios/dvc/EgovAcceleratoriOSAPIGuide\_SQL\_[DB NAME].xml"/>

**ERD**

### **Related features**

Accelerator Device API Guide Program comprises **Acceleration Information Update** , **Storage of Acceleration Information out of Server**, **Acceleration Information List Update** and **Acceleration Information Removal**.

Inquiry for Acceleration Information

#### **Business Logic**

Device API calls the present acceleration information on the monitor, causing the figure circulating to the acceleration direction.

#### **Related Code**

Updates real-time accelerator information via JavaScript Code using Device API Accelerator function.

```
function fn_egov_update_Acceleration(accelInfo) 
{
          xaxis = acceleration.x;yaxis = accelInfo.y;zaxis = accelInfo.z;timeStamp = accelInfo.timestamp;
\frac{1}{2} saves acceleration information (x, y, z, timestamp) within accelletion object
     var html = "X : " + xaxis + "<BR />" + "Y : " + yaxis + "<BR /> />" + "Z : " + zaxis;
      $("#infoDetail").css("text-align", "center");
      $("#infoDetail").css("margin-left", "1px"); 
     html += ""
      $("#infoDetail").html(html);
          if (firstRefresh)
           {
                     accInitX = xaxis;accInitY = yaxis;accInitZ = zaxis;firstRefresh = false;}
```
console.log("DeviceAPIGuide fn\_egov\_update\_Acceleration Success");

}

**Related Screen and Implementation Manual**

**Acceleration information inquiry window**

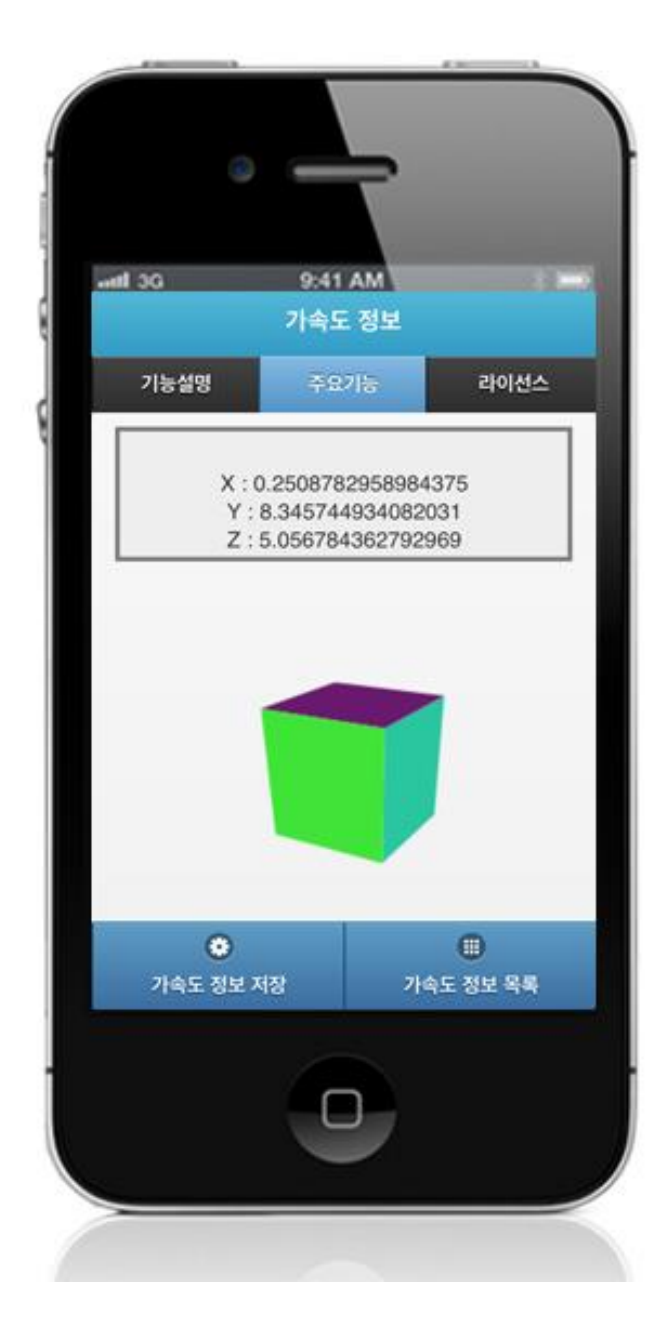

Save acceleration information: to send the acceleration information to server, click on the "Save" button at the bottom.

Acceleration information list: moves to **Acceleration information list** window.

Save acceleration information

**Business Logic**

Sends the acceleartion information from the inquiry to the server and saves it in a list form.

**Related Code**

function fn\_registAcceleratorInfo() {

 $useYn = "Y";$ 

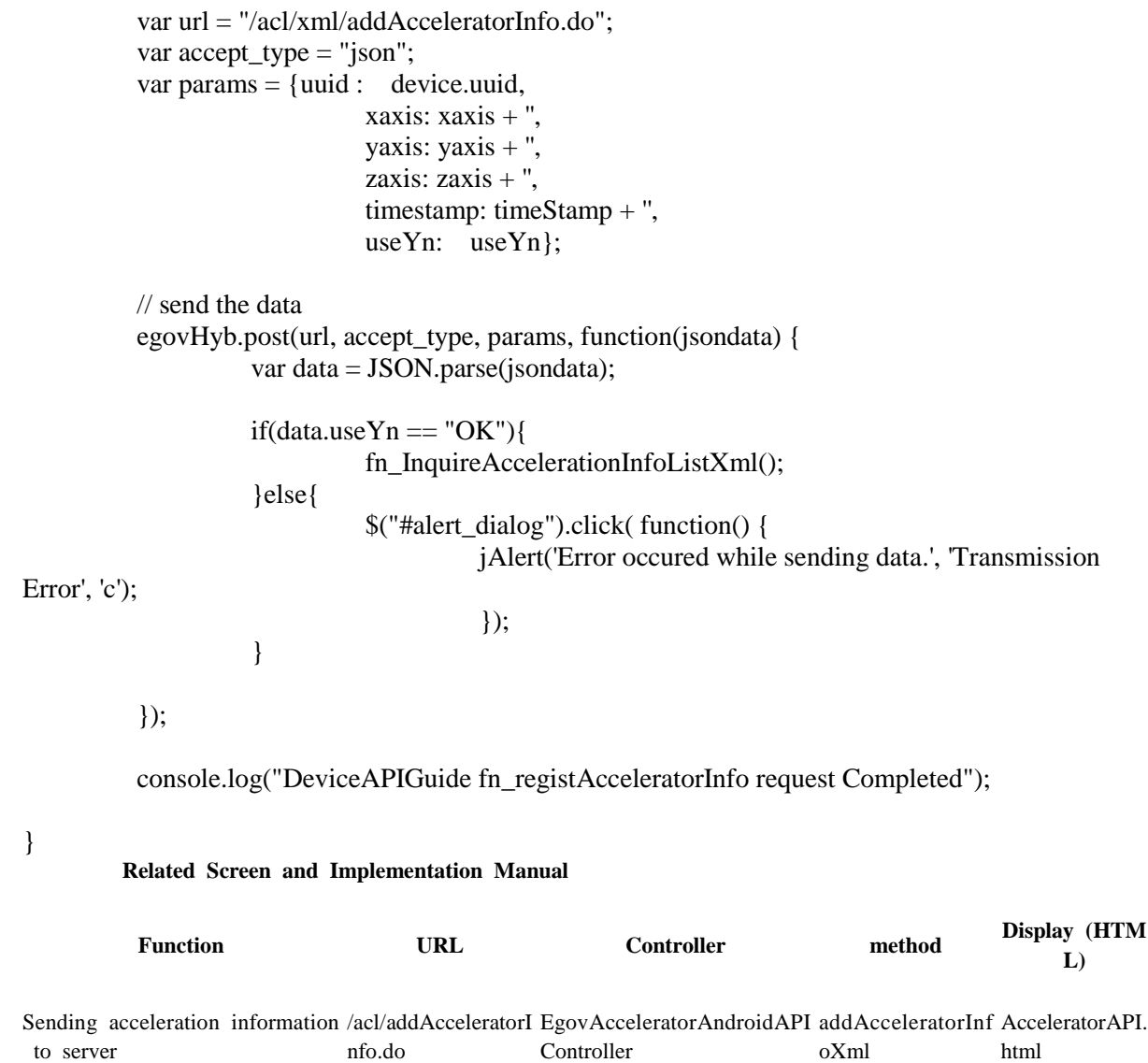

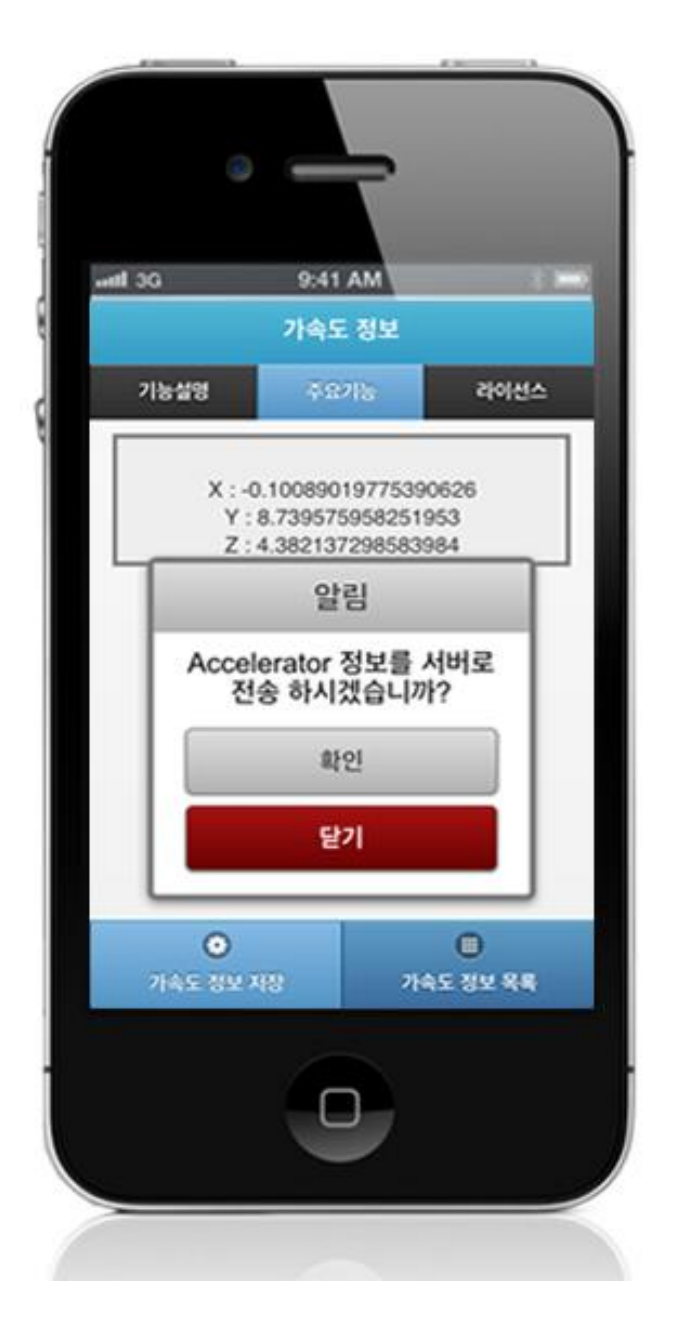

Click on "Save" to send the information data to the server.

Save acceleration information: to send the acceleration information to server, click on the "Save" button at the bottom.

Acceleration information list: moves to **Acceleration information list** window.

Acceleration information list

**Business Logic**

Prints the saves Acceleration information list in a list form.

**Related Code**

function fn\_InquireAccelerationInfoListXml() {

```
if(!fn_egov_network_check(false)){
           return;
}
var url = "/acl/xml/acceleratorInfoList.do";
var accept_type = "xml";
// get the data from server
window.plugins.EgovInterface.get(url,accept_type, null, function(xmldata) {
           var list_html = "";
           $(xmldata).find("acceleratorInfoList").each(function(){
           var uuid = $(this).find("uuid").text();
                          var x = \frac{\text{St}}{\text{this}}.find("xaxis").text();
                      var y = \$(this).find("yaxis").text();var z = \frac{\text{St}}{\text{St}}.find("zaxis").text();
           var t = \frac{\text{St}}{\text{dist}}. find("timestamp").text();
                      list_html += "<li> \cdot -1}. The unid + " \cdot -1}.
                      list html += "<p><strong>xaxis : " + x + "</strong></p>";
                      list_html += "<p><strong>yaxis : " + y + "</strong></p>";
                      list_html += "<p><strong>zaxis : " + z + "</strong></p>";
                      list html += "<p>timestamp : " + t + "</p></li>";
\}:
           var the List = \$(\#the List');
           theList.html(list_html);
           $.mobile.changePage("#btnMoveAccelratorInfoList", "slide", false, false);
           theList.listview("refresh");
           if(myScroll != null) {
                      myScroll.refresh();
           }
});
```
console.log("DeviceAPIGuide fn\_InquireAccelerationInfoListXml request Completed");

**Related Screen and Implementation Manual**

}

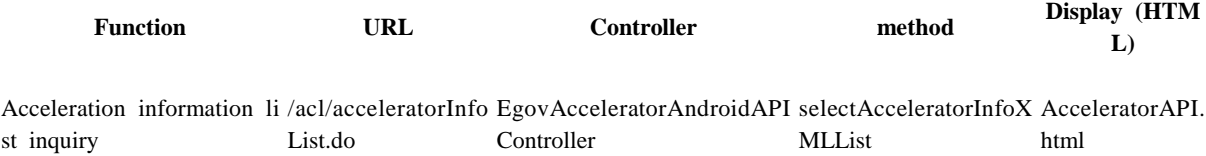

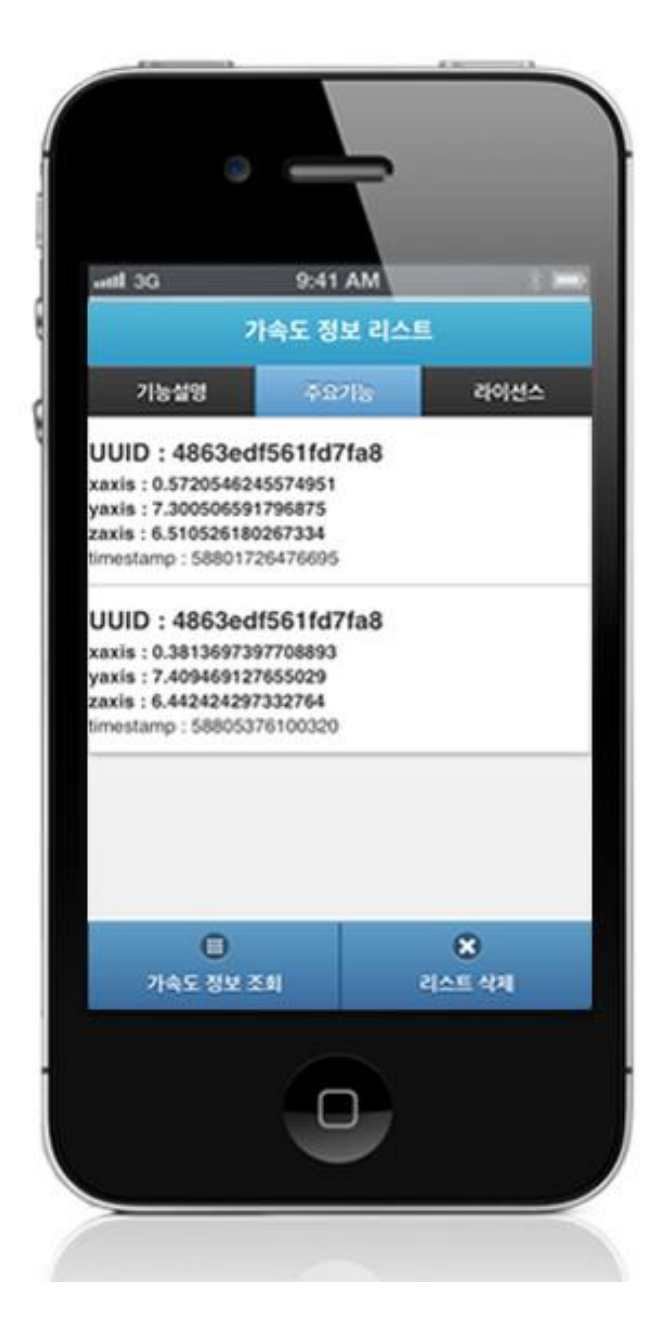

To inquire the Acceleration information list saved in server, click on the "Acceleration information list."

Acceleration information inquiry: moves to **Acceleration information inquiry** window. Delete list: to reset the Acceleration information list, click on the "Delete Acceleration information inquiry" button.

Delete Acceleration information

**Business Logic**

Resets the Acceleration information list saved on server.

**Related Code**

function fn\_DelAccelerationInfoList() {

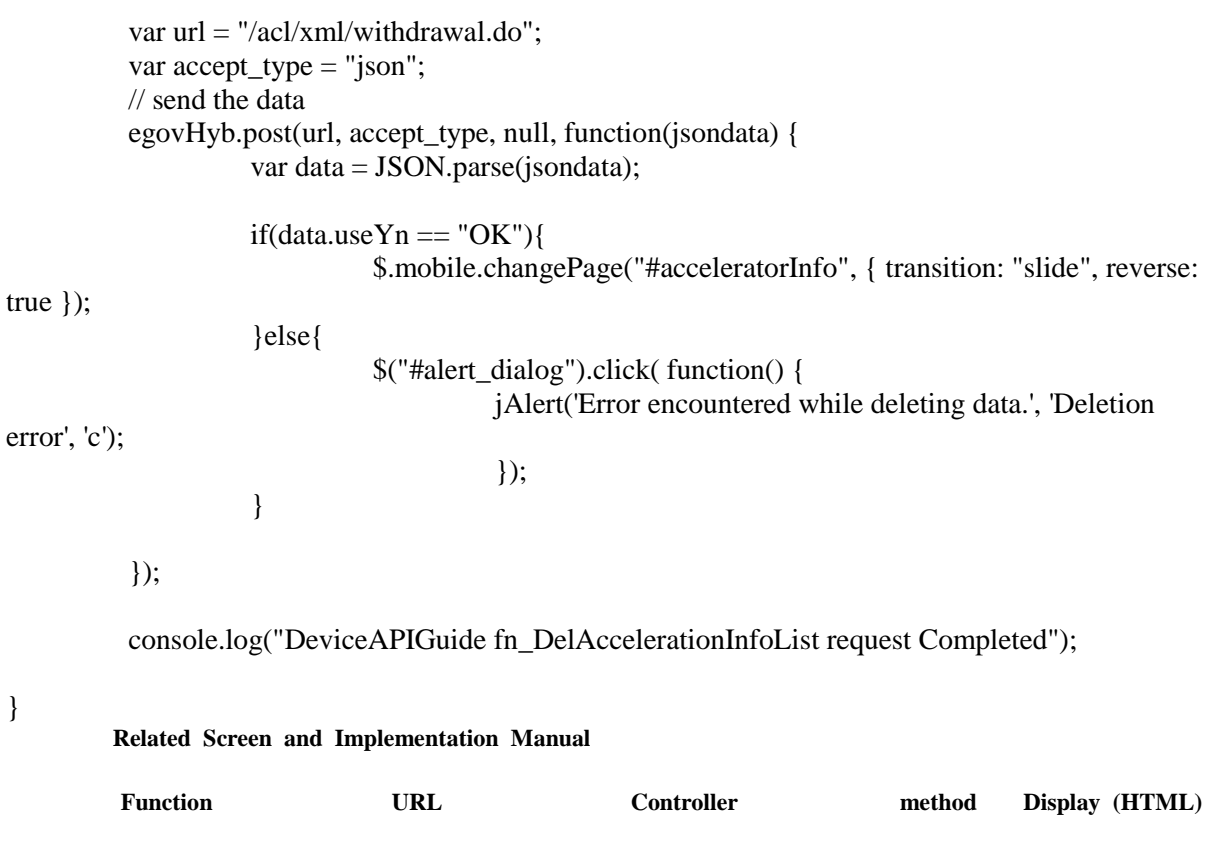

Reset Acceleration information /acl/withdrawal. EgovAcceleratorAndroidAPIControl withdrawalX AcceleratorAPI.htm list do ler ml l

}

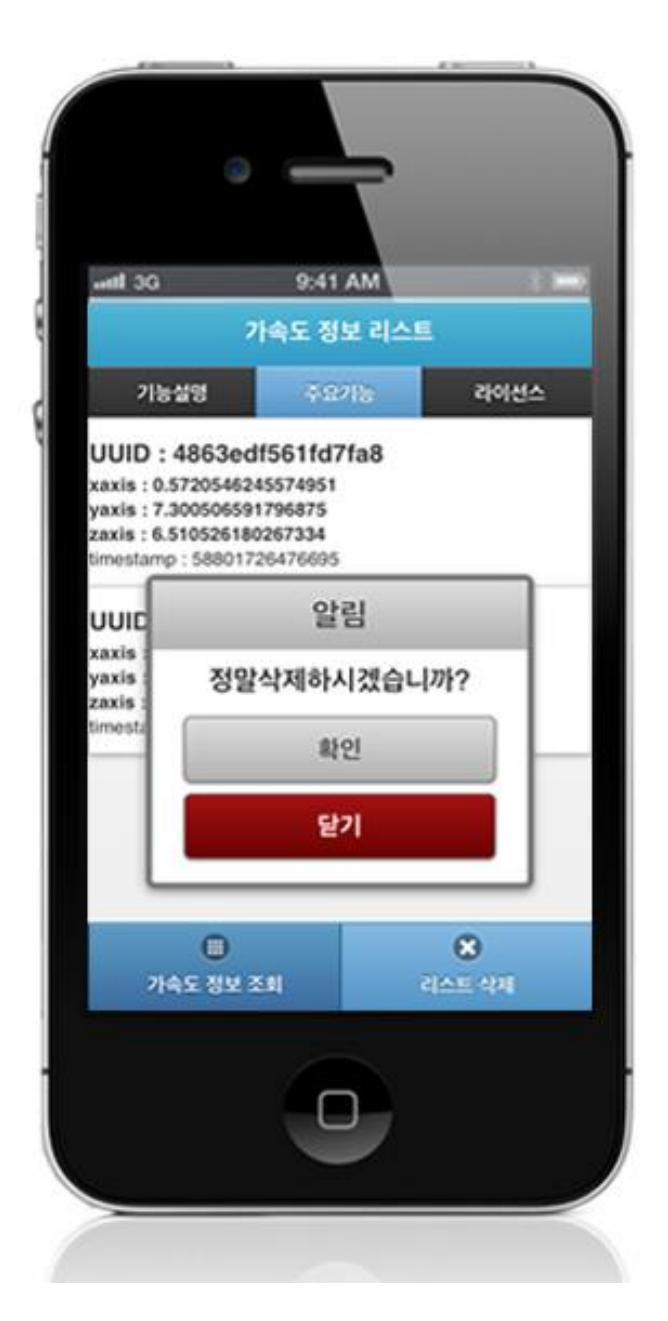

To reset the Acceleration information list saved in server, click on the "Delete Acceleration information inquiry."

Acceleration information inquiry: moves to **Acceleration information inquiry** window. Delete list: to reset the Acceleration information list, click on the "Delete Acceleration information inquiry" button.

### **Compiling, debugging, distributing**

Compiling

**How to compile Accelerator Device Applicaton**

Click the triangular button on top left to build the Guide Program and install it to the iPhone Device.

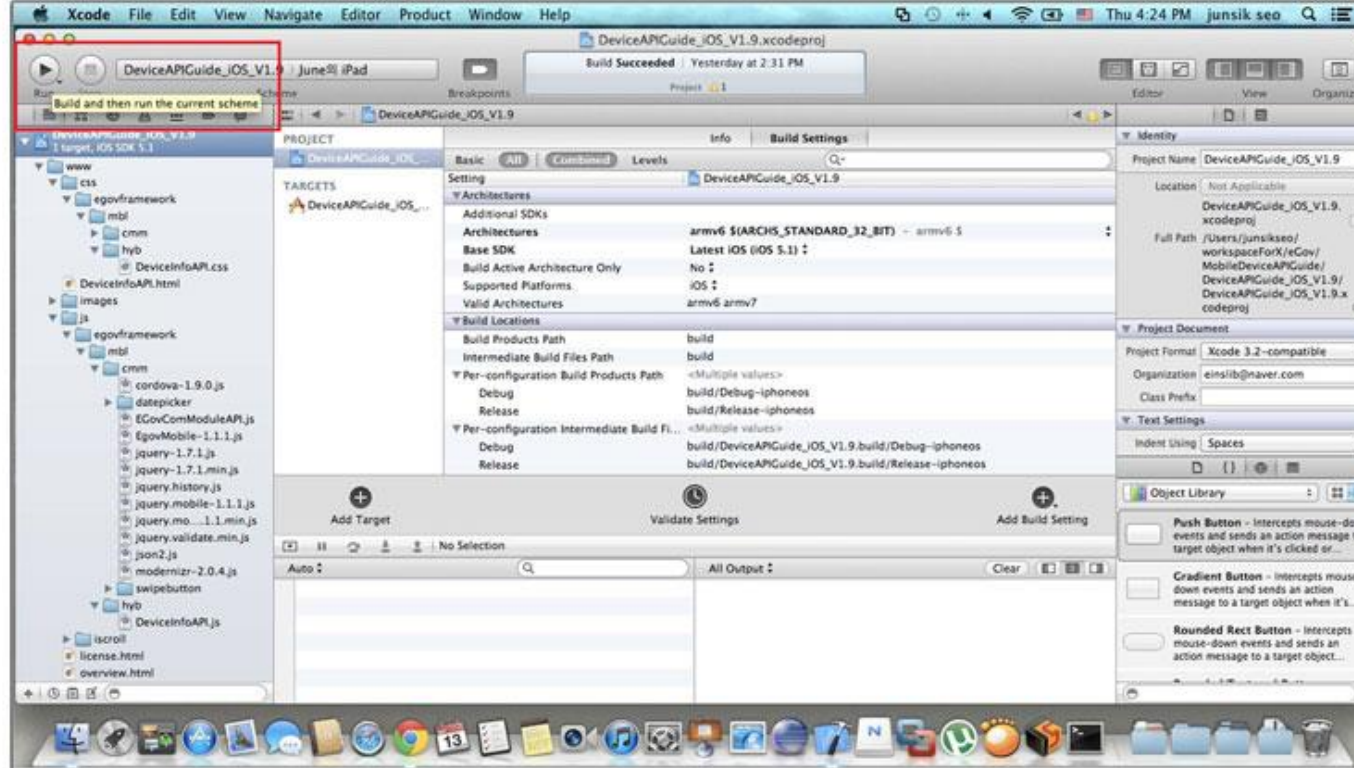

Upon successful build, the following screen is displayed.

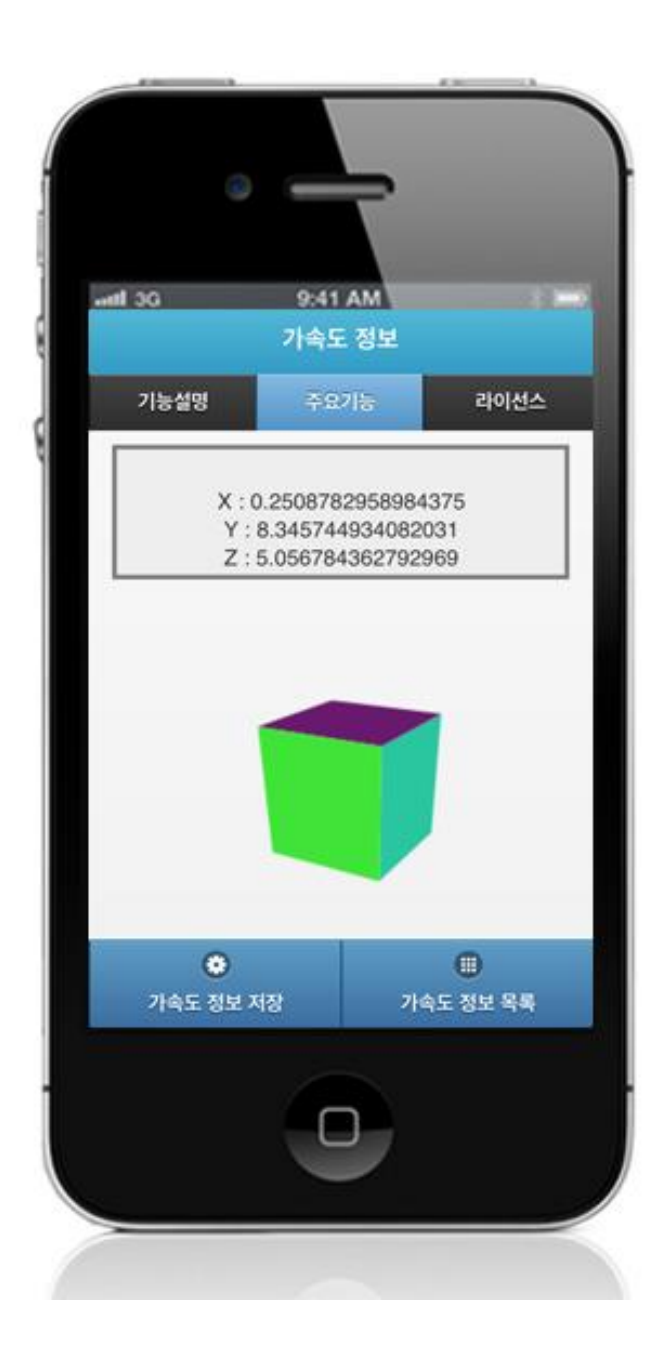

### **How to compile Accelerator Server Applicaton**

1. Right-click on the project>Run as>Maven install to build.

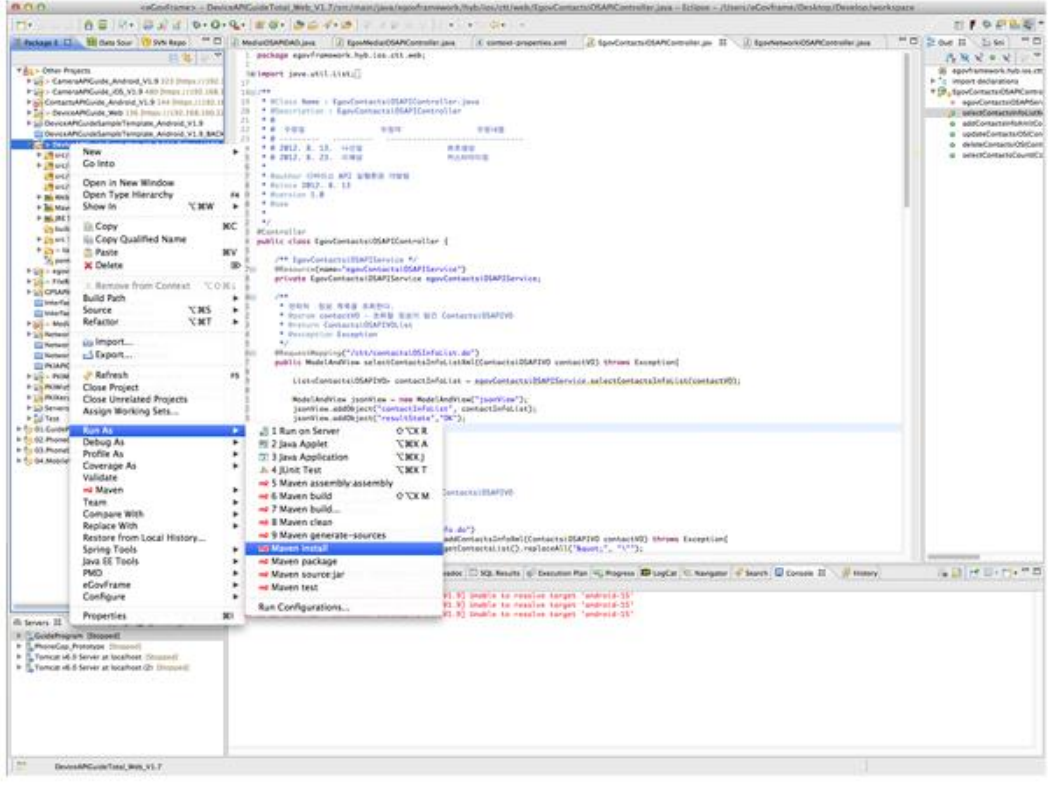

2. [Build successful \(check console information\)](http://www.egovframe.go.kr/wiki/lib/exe/detail.php?id=egovframework:hyb3.5:guide:ios:accelerator&media=egovframework:hyb:guide:ios:%EC%9B%B9%EC%84%9C%EB%B2%84%EB%B9%8C%EB%93%9C%EC%84%B1%EA%B3%B5.png)

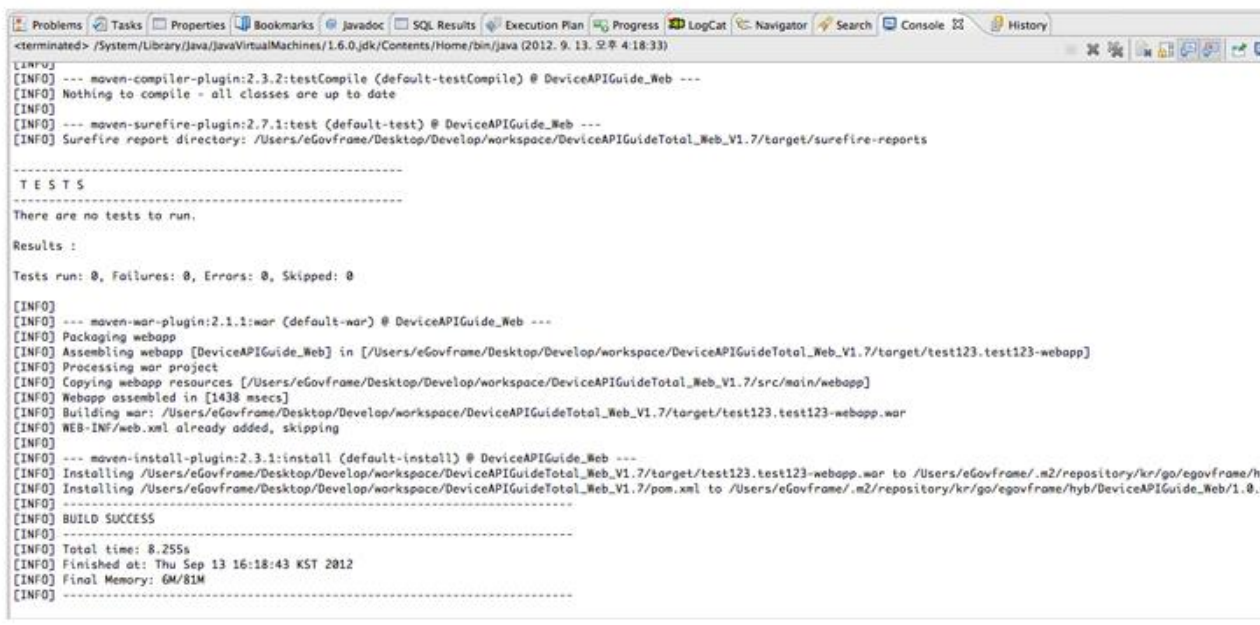

3. Right-click on project>Run as>Run on Server to execute.

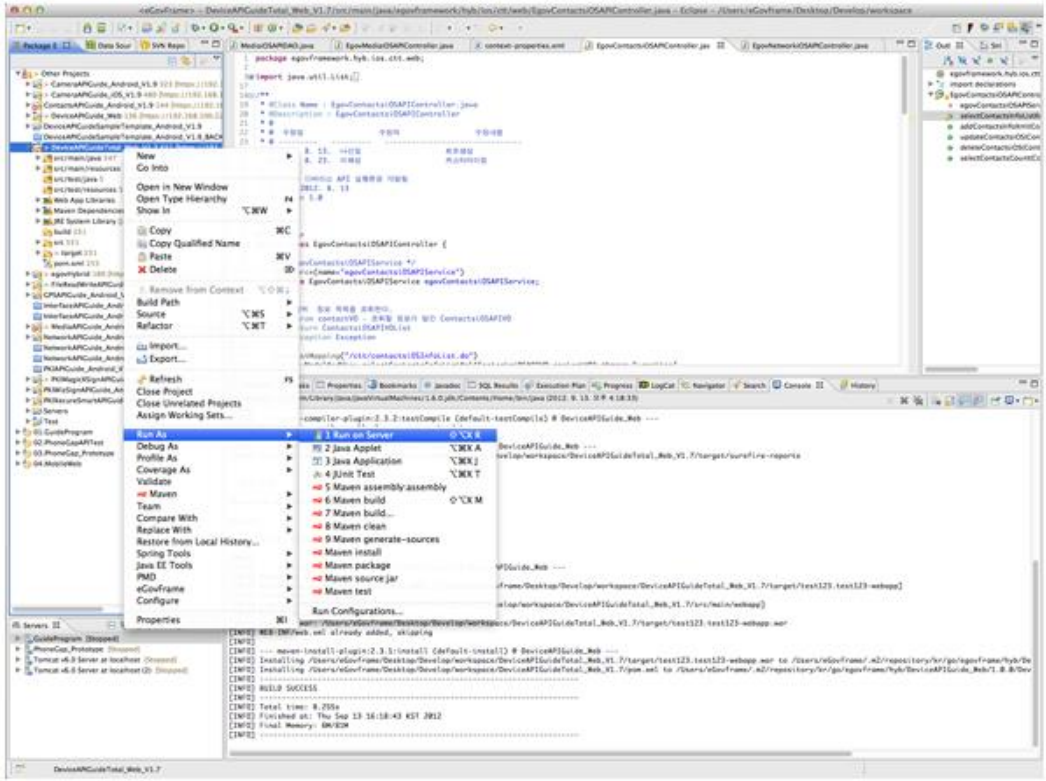

4. [Check to see if project is successfully executed.](http://www.egovframe.go.kr/wiki/lib/exe/detail.php?id=egovframework:hyb3.5:guide:ios:accelerator&media=egovframework:hyb:guide:ios:%EC%9B%B9%EC%84%9C%EB%B2%84%EC%8B%A4%ED%96%89%EC%84%B1%EA%B3%B5.png) 

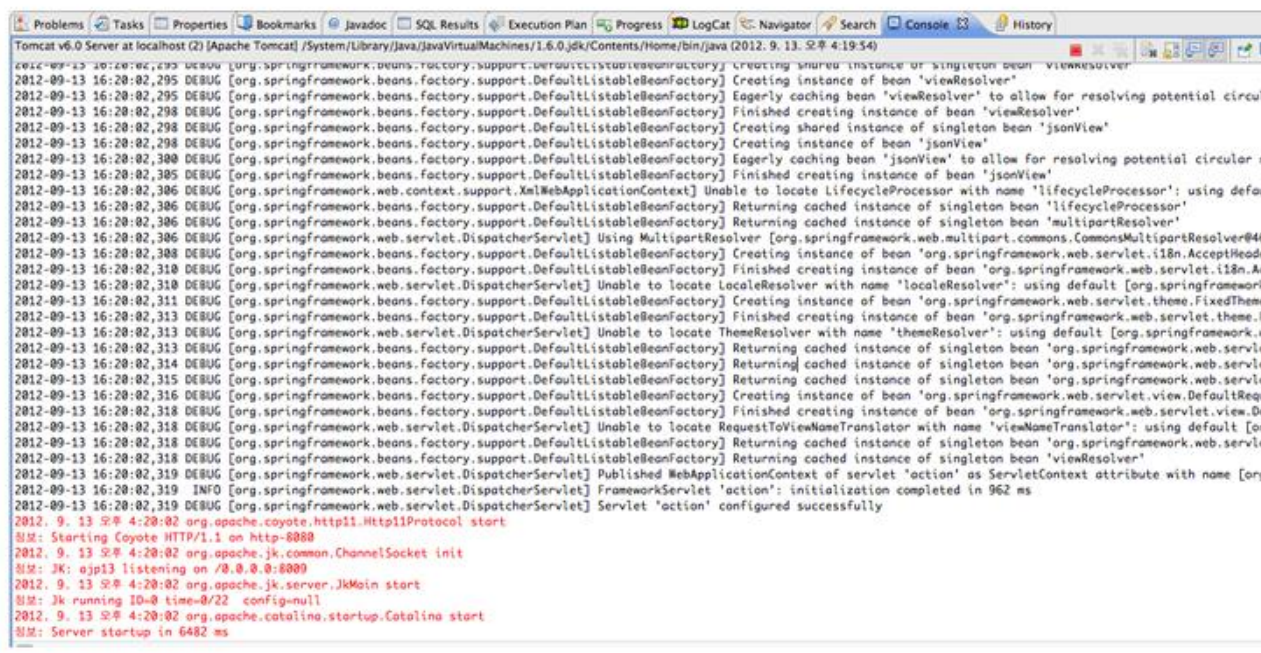

#### Debugging

Use console.log in order to check the details on any errors on the device application, and to conduct debugging. Debug codes in console.log are available in JavaScript syntaxes that you can use in both Eclipse and Xcode.

Example of actual console log

function fn\_egov\_network\_check(doCheck)

```
 console.log('DeviceAPIGuide fn_egov_network_check');
var networkState = navigator.network.connection.type;
 ...
```

```
}
```
{

xCode console window

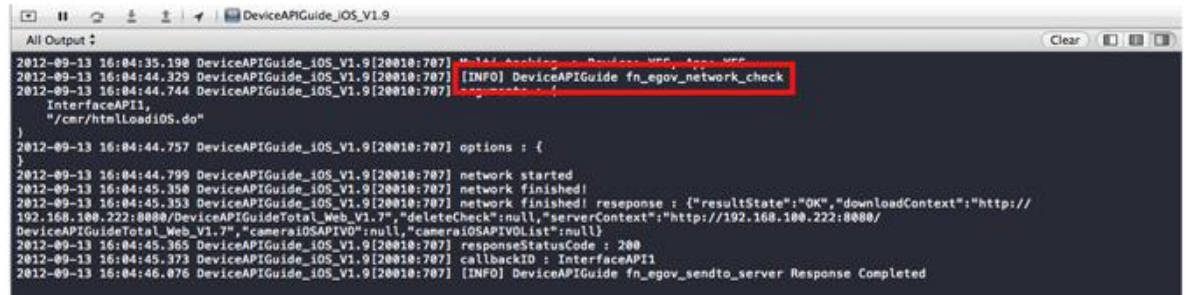

• Organizer log window

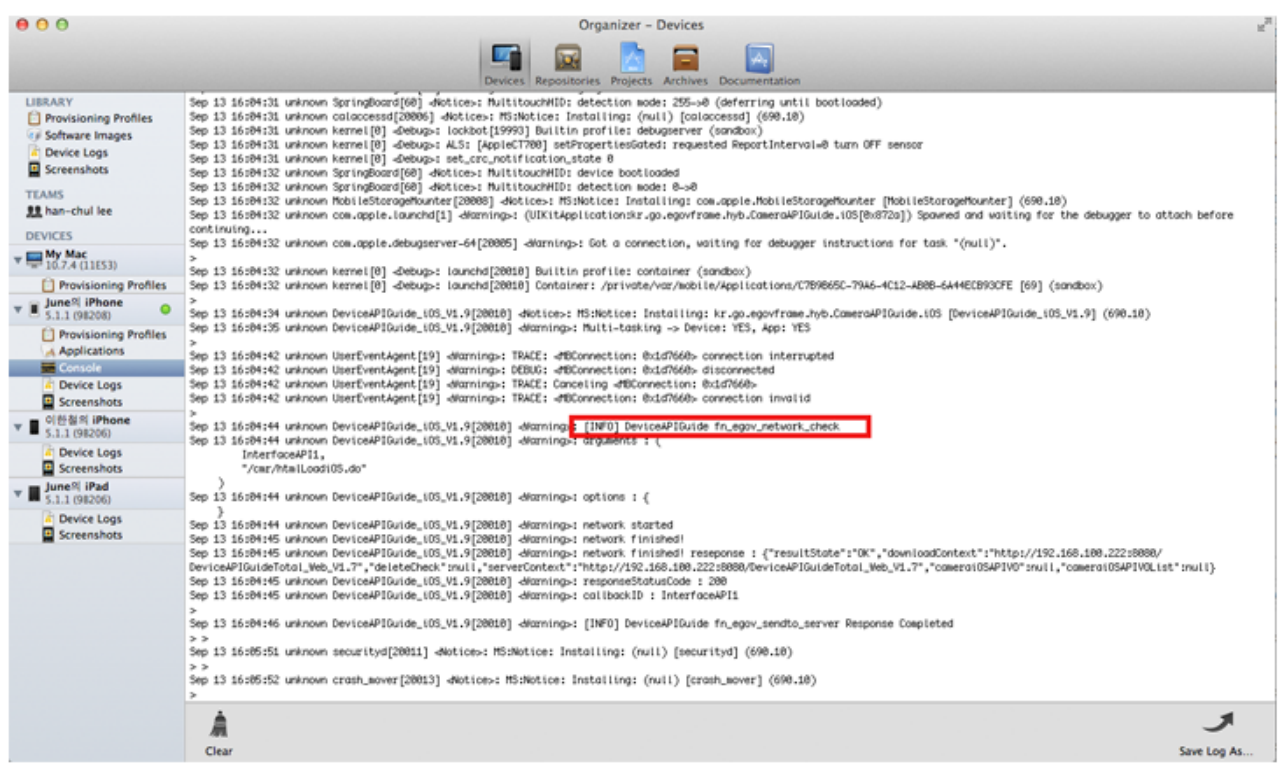

#### **Debug code Debug information**

[DeviceAPIGuide] fn\_egov\_dispatch\_accelerat orInfoList : Completed Inquiry of Device Accelerator information list successful

[DeviceAPIGuide] fn\_egov\_registAcceleratorIn Information saving on related functions (after the inquiry of Device fo : Completed Accelerator information) successful

[DeviceAPIGuide] fn\_egov\_DelAccelerationInf<br>oList : Completed<br>

[DeviceAPIGuide] fn\_egov\_get\_acceleration : Inquiry of Device Accelerator information started

start

[DeviceAPIGuide] fn\_egov\_get\_acceleration : stop Inquiry of Device Accelerator information stopped

Distribution

Download Accelerator Device API Guide[: Click](http://www.egovframe.go.kr/cop/bbs/selectBoardArticle.do?bbsId=BBSMSTR_000000000161&nttId=675&menu=3&submenu=9)

## **References**

- UX/UI library : jQuery Mobil[eClick](http://jquerymobile.com/demos/1.4.5/)
- Phonegap  $4.3.0 : Click$
- 3D rendering[: Three.js](https://github.com/mrdoob/three.js)